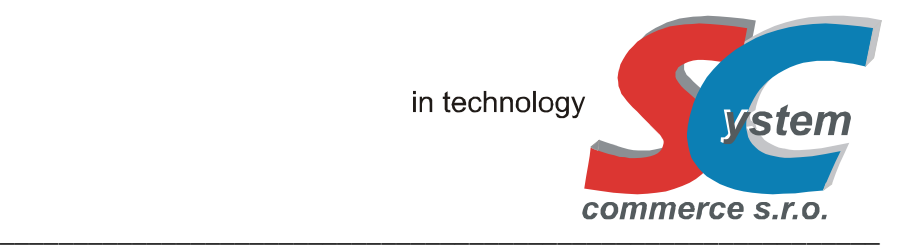

# **EET - UŽIVATESLKÁ PŘÍRUČKA řada ECR 550 (ECR T / TF – TLAČÍTKOVÁ / FLATOVÁ) OBCHODNÍ / RESTAURAČNÍ**

Verze: 1.012(112).19 / 2.012(112).19, 2019, Rev. B vypracoval: SYSTEM-COMMERCE s.r.o., Opava

# **Obsah:**

## **1. Základní údaje implementace EET**

- 1.1 Rozdíly provozu (běžný, zjednodušený)
- 1.2 Rozlišení prodejů (odeslání / neodeslání transakce EET na MFČR, ostré / ověřovací prostředí)
- 1.3 Instalace, výměna, mazání, použití SD karty

# **2. Obsluha pokladny - prodej (režim R - Registrace)**

- 2.1 Funkce v režimu R (chybová hlášení)
- 2.2 Prodej (funkce, chybová hlášení)
- 2.3 Cvičný režim , Režim: ověřovací EET

## **3. Ostatní**

- 3.1 Režim-X (doplňující funkce)
- 3.2 Popis doplnění el. žurnálu
- 3.3 Režim-S (dodatečné manuální odeslání transakcí EET)
- 3.4 Cizí Měny

## **4. Funkce EET: SC Pomocník**

- 4.1 Funkce: služební informace
- 4.2 Inicializace (vymazání) SD karty
- 4.3 Import, archivace a náhled transakcí EET, elektronického žurnálu
- 4.4 Odeslání neodeslaných transakcí EET (zjednodušený / běžný režim)
- 4.5 Nahrání dat EET pokladního certifikátu

# **1. ZÁKLADNÍ ÚDAJE IMPLEMENTACE EET**

Popis a implementace EET je pro modely registračních pokladen SC ECR 550T, 550TF, 550TF-R, barevné, černobílé v souladu se zákonem č. 112 / 2016 Sb. Verze protokolu MFCR: 3.1

# **1.1. Rozdíly provozu (běžný, zjednodušený)**

Poplatník může na základě žádosti na FÚ získat režim provozu: zjednodušený. Tento režim je možné plnohodnotně na pokladně provozovat. Neodeslané transakce EET, uložené na SD kartě, je nutno následně ve stanovené lhůtě zákonem (5 dnů) odeslat do prostředí EET MFČR. K odeslání lze využít pokladny (připojena na WAN, internet) nebo pomocných programů SC Pomocník, kdy lze transakce odeslat po importu, načtení dat z SD karty, viz. Kap. 4.4. V tomto případě doporučujeme použít dvě SD karty a jejich použití v pokladně střídat co 5 dnů.

Pro běžný režim je nutné zajistit přípojku na WAN (internet), aby mohly být transakce EET odesílány v souladu se zákonem do prostředí EET MFČR. V případě výpadku internetu, či chybě na straně prostředí EET MFČR není provoz pokladny žádným způsobem blokován ani omezen a účtenka (doklad) je vystaven ve formě a s náležitostmi stanovené zákonem bez prodlení (do doby odezvy). Doba odezvy je stanovena dle zákona. Neodeslané transakce EET jsou pokladnou automaticky odesílány do prostředí EET MFČR bez vlivu na funkčnost pokladního systému a v co možná nejkratší lhůtě s ohledem na stav připojení k WAN (internetu).

V případě obou režimů by měl uživatel (poplatník) dbát na sledování počtu neodeslaných transakcí EET, doporučujeme minimálně jednou denně při uzávěrce pokladny, viz Kap. 4.1 a v případě překročení doby k dodatečnému odeslání EET transakcí dle zákona, pokračovat v provozu dle ustanovení a podmínek zákona. Zařízení je funkčně koncipováno tak, aby nedošlo k jeho zablokování v případě překročení této lhůty.

# **1.2. Rozlišení prodejů (odeslání / neodeslání transakce EET, ostré / ověřovací prostředí)**

Elektronický žurnál obsahuje detailní záznam o vystaveném dokladu (účtence), který je zároveň opatřen příznakem zda ide o:

- doklad (účtenku) s transakcí do EET (produkční / ověřovací prostředí)
- doklad (účtenku) bez transakce do EET
- doklad (účtenku) v režimu "CVIČENÍ"

Elektronický žurnál v PC: Doklad (účtenka) s transakcí do EET (produkční / ověřovací prostředí):

- uloženo v elektronickém žurnálu
- uloženo na SD kartě (transakce EET / žurnál)
- zpracováno do zpráv
- příznak pro produkční prostředí v záhlaví účtenky: "EET PROD" v el. žurnálu
- příznak pro ověřovací prostředí v záhlaví účtenky: "EET OVĚŘ" v el. žurnálu
- na účtence vytisknuty hodnoty dle zákona (DIČ, režim, PKP, FIK, BKP, atd.)
- v případě nastavení režimu provozu: ověřovací je v záhlaví účtenky vytisknuto "OVĚŘOVACÍ EET"

#### Elektronický žurnál v PC: Doklad (účtenka) bez transakce do EET:

- uloženo v elektronickém žurnálu
- uloženo na SD kartě (žurnál)
- neuloženo na SD kartě (transakce EET)
- nezpracováno do zpráv
- bez příznaku v záhlaví účtenky v el. žurnálu
- na účtence nevytisknuty žádné hodnoty dle zákona

#### Elektronický žurnál v PC: Doklad (účtenka) v režimu "CVIČENÍ":

- neuloženo v elektronickém žurnálu
- neuloženo na SD kartě (žurnál)
- neuloženo na SD kartě (transakce EET)
- nezpracováno do zpráv
- v záhlaví účtenky vytisknuto "CVIČENÍ"

Rozlišení transakce EET v produkčním / ověřovacím prostředí je uvedeno na vytištěném dokladu (účtence) v záhlaví. Pro oba dva režimy je prováděn zápis do zpráv, je tedy nutno odlišit pomocí Finančních zpráv, popřípadě uzávěrek oba stavy od sebe systémem práce na pokladně.

# **1.3. Instalace, použití, výměna, mazání SD karty**

Funkční SD karta s volnou kapacitou je nutnou podmínkou pro použití funkce EET. SD karta (kapacita 2GB nebo 4GB dle verze Firmware v pokladně) musí být zinicializována a nastavena dle popisu v kap. 4.2. SD karta slouží pro uchování transakcí EET (odeslané / neodeslané) a pro uchování elektronického žurnálu. Kapacita pro uložené transakce EET je cca 130 tisíc. Při naplnění kapacity je možné data z karty archivovat na PC (viz kap. 4.2), data vymazat a kartu po opětovné inicializaci opět použít. Výmaz dat na SD kartě je třeba vždy případně provést po archivaci dat a v souvislostech s funkcí v pokladně.

Přítomnost SD karty je detekována automaticky a vždy je provedena její inicializace a kontrola souborů a pozic ukládání. V případě nesouladu jsou zobrazena chybová hlášení dle popisu níže.

Postup instalace SD Karty:

- Vložit kartu do slotu v pokladně (pod krytem tiskárny vpravo)
- Přepnout pokladnu do Režimu-S nebo Režim-X, volba "SD KARTA"
- Volit volbu: "SD KARTA", s potvrzením [ POKLADNA ENTER ]
- Pokud je zobrazeno chybové hlášení, postupovat dle programovacího návodu Kap. 9
- Pokud je zobrazeno chybové hlášení "NESROVNÁNA POZICE V PRVNÍM (DRUHÉM) SOUBORU)", potvrdit volbu "OPRAVIT" pomocí klávesy [ POKLADNA - ENTER ] až po zobrazení tabulky hodnot SD karty, včetně zapojitelnosti, aktuálních pozic, atd.
- V tomto okamžiku je SD karta připravena funkčně pro práci v pokladně

!! Při nefunkční SD kartě je po zobrazeném chybovém hlášení na displeji pokladny automaticky odstaven režim prodeje EET. Uživatel musí provést příslušná opatření pro zprovoznění SD karty. Pokud tak neučiní a pokračuje v prodeji bez funkční SD karty je realizovaný prodej automaticky bez ukládání a odesílání transakcí EET na portál MFČR a porušuje tím ustanovení zákona č. 112 / 2016 Sb. !!

Nikdy SD kartu nevytahujte ze slotu během provozu pokladny v Režimu-R, může dojít k poškození uložených dat !

Nulování (mazání) SD Karty na pokladně: Režimu-S, volba "NULOVÁNÍ SD KARTA"

Volba slouží k celkovému nebo částečnému vynulování příslušných dat na SD kartě.

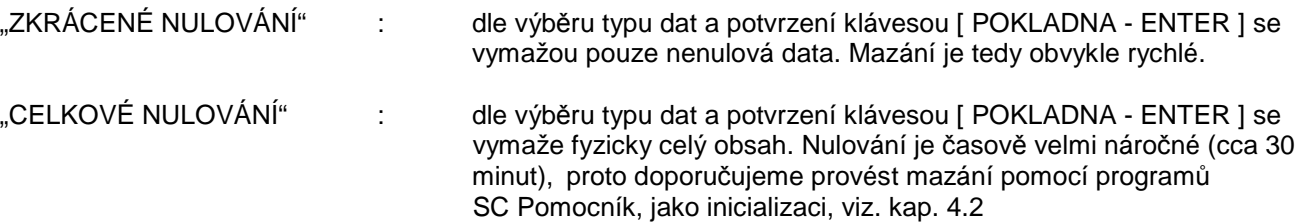

! Mazání vždy provádějte po pečlivém zvážení a předchozí archivace. Data jsou nenávratně vymazána ! ! Po vymazání v pokladně je třeba vždy provést srovnání pozice ve volbě "SD-KARTA" v S nebo X Režimu ! ! Není možno zasahovat do struktury SD karty, soubory libovolně mazat, kopírovat, atd. V tomto případě může dojít k nefunkčnosti či ztrátě dat bez náhrady. K práci s SD kartou vždy použijte naše programové prostředky !

# **2. OBSLUHA POKLADNY – PRODEJ (režim R – Registrace)**

Bezchybná funkce pokladny v souvislosti s EET je podmíněna správným naprogramováním pokladny (včetně nahraného certifikátu poplatníka), nainstalovanou a funkční SD-kartou s dostatečnou kapacitou, registrací zařízení (pokladny) do služby, funkčním spojením na WAN (internet) minimálně pro běžný režim EET. Případné neodeslané transakce EET budou automaticky odeslány do prostředí EET MFČR na pozadí práce obsluhy v tomto režimu.

Při změně času (letní / zimní, zimní / letní) je třeba nastavit příslušný čas (zimní / letní) před dalším markováním v režimu S pokladny. Pokud je pokladna připojena na internet, nastaví si sama čas automaticky od příslušné verze Firmware (děje

se přepnutím z OFF do REG režimu). Pokud je nastaveno řízení "dle certifikátu" je třeba nastavit příslušný čas pomocí programů SC Pomocník / Manager.)

# **2.1. Funkce v režimu R (chybová hlášení)**

Při přepnutí do Režimu – R z režimů OFF nebo X se vždy analyzuje přítomnost a funkčnost SD Karty, dále veškerá nastavení související s EET a případné spojení na WAN (internet). Veškerá kritická chybová hlášení jsou zobrazena na displeji červeně (pouze u barevné verze displeje). Na konci seznamu případných chybových hlášení je zobrazeno nastavení na displeji pokladny funkce EET v pořadí:

**plátce/neplátce DPH běžný/zjednodušený vypnuto/produkční/ověřovací**  Pokud není detekován žádný chybový stav, je uvedeno pouze zobrazení funkce EET.

V případě některých chybových hlášení (především týkající se SD Karty) je stav funkce EET považován za kritický a funkce EET může dle ostatních souvislostí být odstavena. V takovém případě není provoz pokladny zablokován, ale doklad (účtenka) je bez náležitostí dle zákona !!!, není evidována do prostředí MFČR a stav pokladny je považován za stav v technické poruše, kdy je třeba postupovat v souladu se zákonem. Vždy je třeba dbát na to, že vytištěný doklad má náležitosti dle zákona, tj. obsahuje FIK nebo BKP hodnoty. Chybová hlášení lze vymazat z displeje pokladny pomocí stisku klávesy [ MAZÁNÍ ] a pokračovat ve standardní funkčnosti v R-Režimu.

Chybové stavy a jejich odstranění:

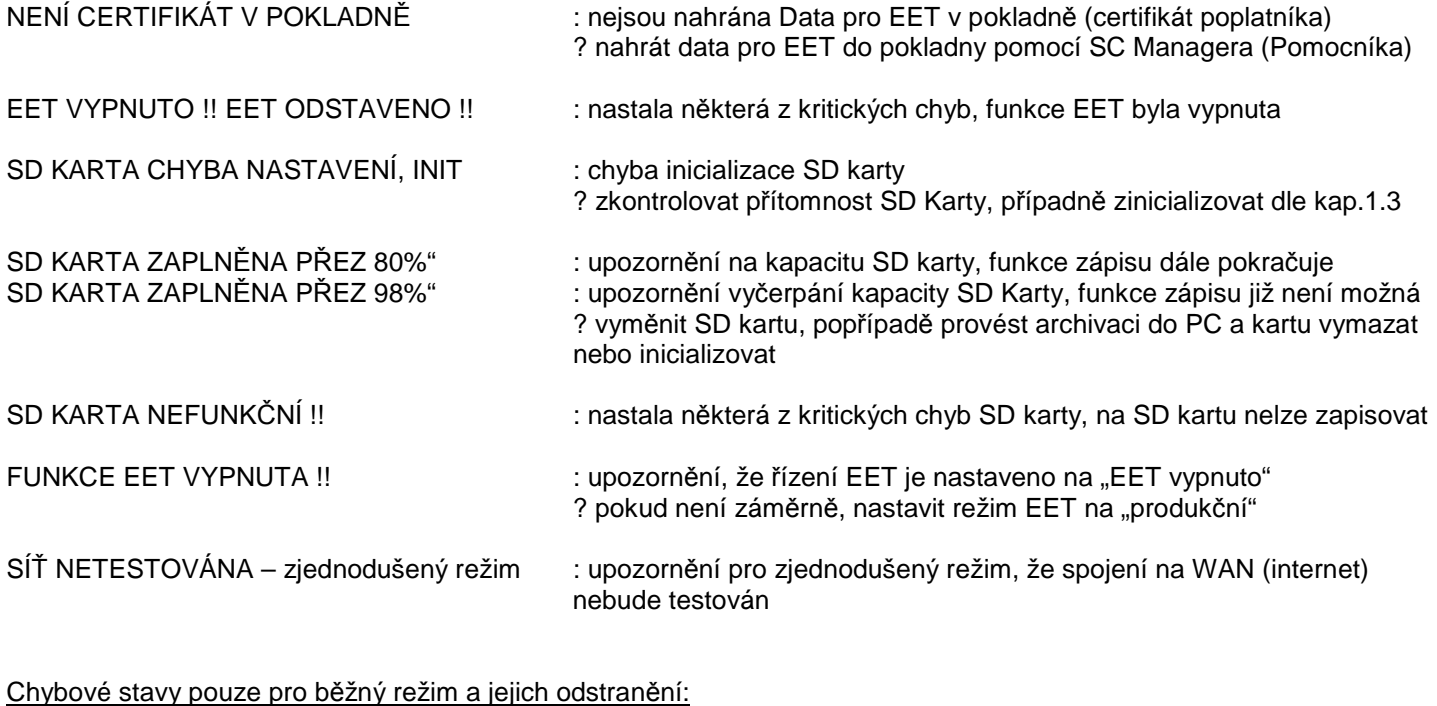

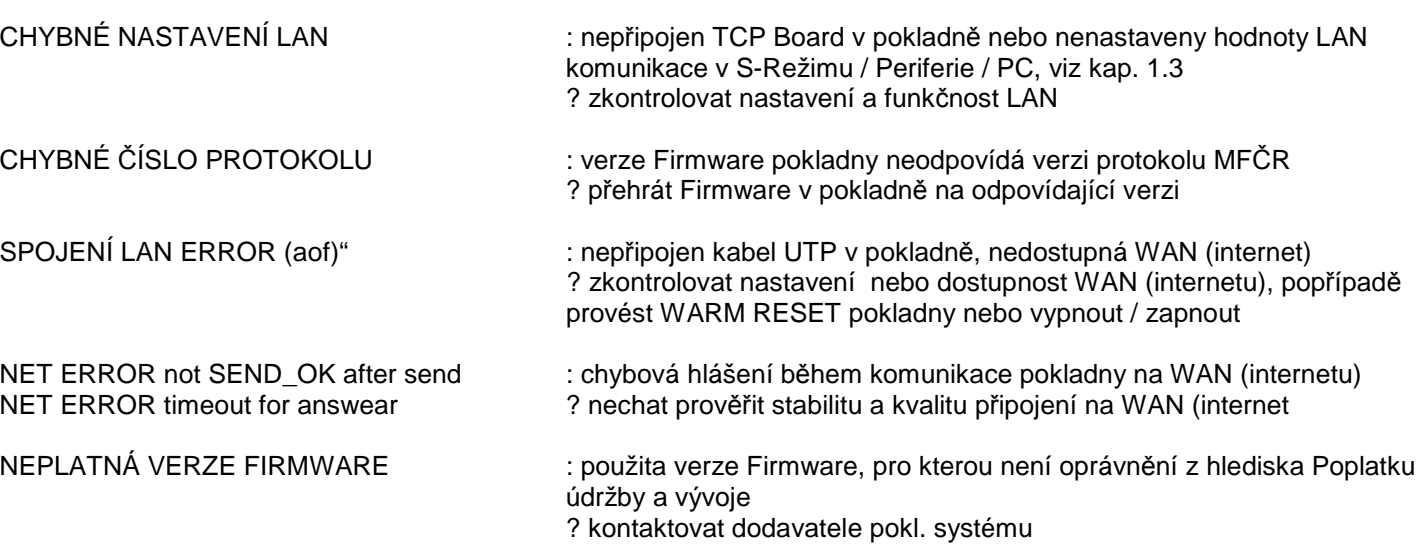

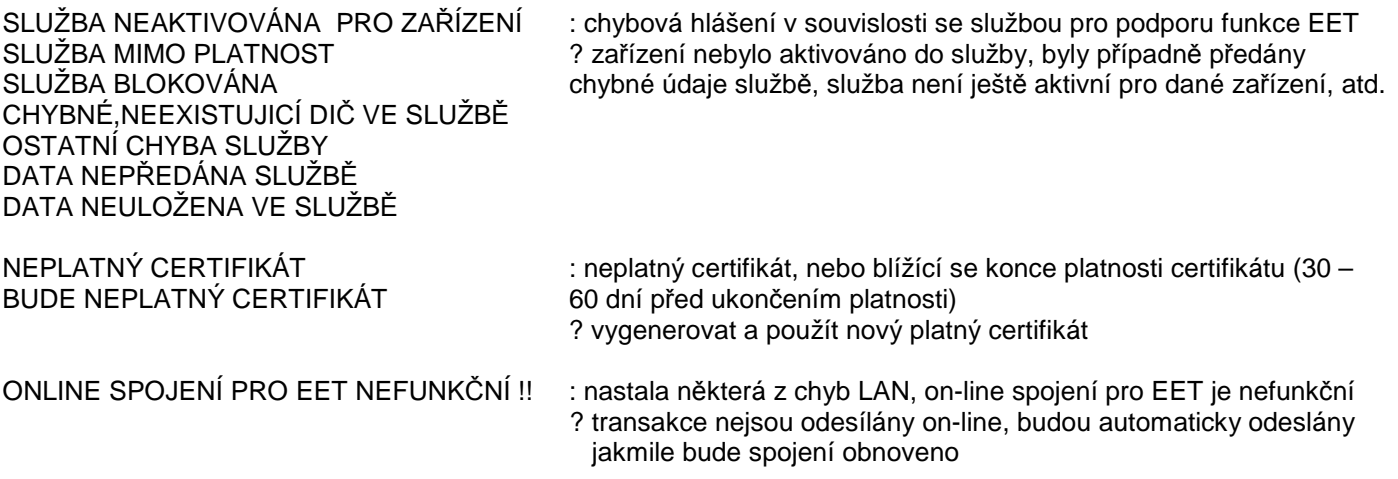

## **2.2. Prodej (funkce, chybová hlášení)**

Prodej v případě správného nastavení pokladny je plně automatizovaný ve funkci na EET a nějak se nedotýká práce na pokladně. Veškeré funkce v tomto režimu jsou dostupné dle platného uživatelského návodu a nejsou nějak omezeny. Každý vytištěný doklad (účtenka) obsahuje údaje dle zákona dle povahy zaevidování transakce EET v prostředí EET MFČR.

Běžný režim:

• účtenka obsahuje hodnotu FIK v případě, že se podařilo transakci EET odeslat do prostředí EET MFČR $\rightarrow$ 

> DIC: CZ1212121218 R:běžný PROVOZ: 11 IDPOKL: 4e61bc48 BKP: 38ec6be7-11b148b7-3aa1b0db-2c589b61-36bfbf91 PKP: 0+d0g1UMG8XMUqnaA4/pS0ed0dz ob7hgv94q0N1NUdC7J+7NpCXuyLDpDxm qC1+Vv18S3Y/0KhAf5ctQoS9Fupu/AUT wAw8f3JGV+0EIoHEQVU1fDpV7weFSrEd sAWCVMR+FikKoEv1FgZ0Z6BdByR2tAQC 2WetaVLI92QgavPJVRzUYsfhMLks1AsW COn8wPSbRTAeiSIwJIElTyIw/3m2afZZ NzhuWd1I91P82KZi00BiXReZ2TihdM3e d9UBD8b6Db+39hb0qXiG8L2d0vvMgdb/ s8r+65qltdXfsI4tPS9L5dr3Fr/a073W wty4Sg8s7wcZdIje+A1R//azsyA==

DIC: CZ1212121218 R:běžný PROVOZ: 11 IDPOKI: 4e61bc48 BKP: a19eef55-523b05fe-fae10121-33b753aa-ec1a6ecc FIK: 2a84da1d-8e1c-42ab-ac5f-4fc cbbdf38a9-ff

• účtenka neobsahuje hodnotu FIK, ale obsahuje hodnotu BKP v případě, že se nepodařilo transakci EET odeslat ve stanovené lhůtě do prostředí EET MFČR

Zjednodušený režim:

• účtenka neobsahuje hodnotu FIK, ale obsahuje hodnotu BKP dle zákona a na dokladu je uvedeno R: zjednodušený

Během zpracování účtenky (transakce EET) a následného odesílání transakce mohou být zobrazeny následující chybová hlášení:

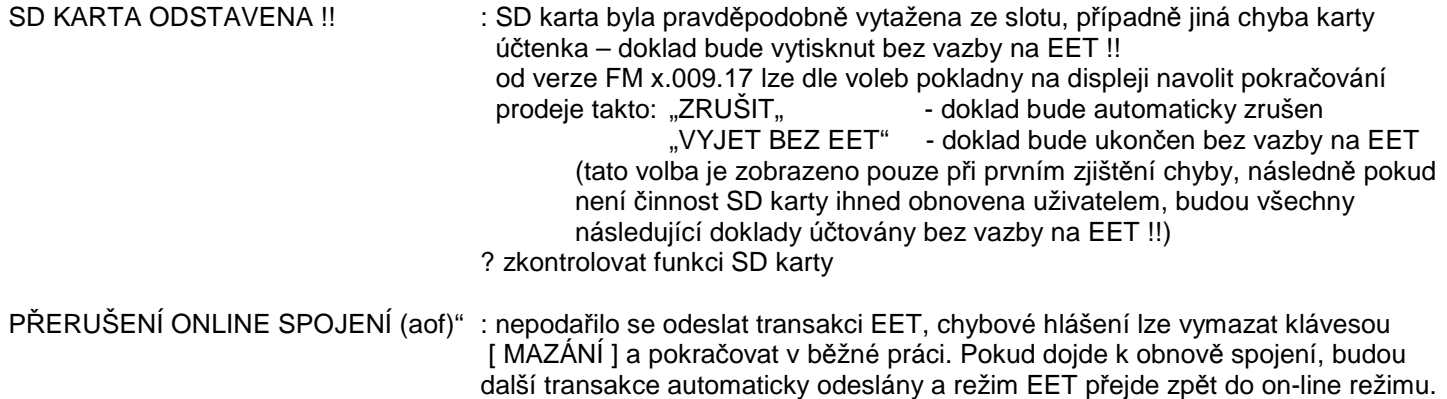

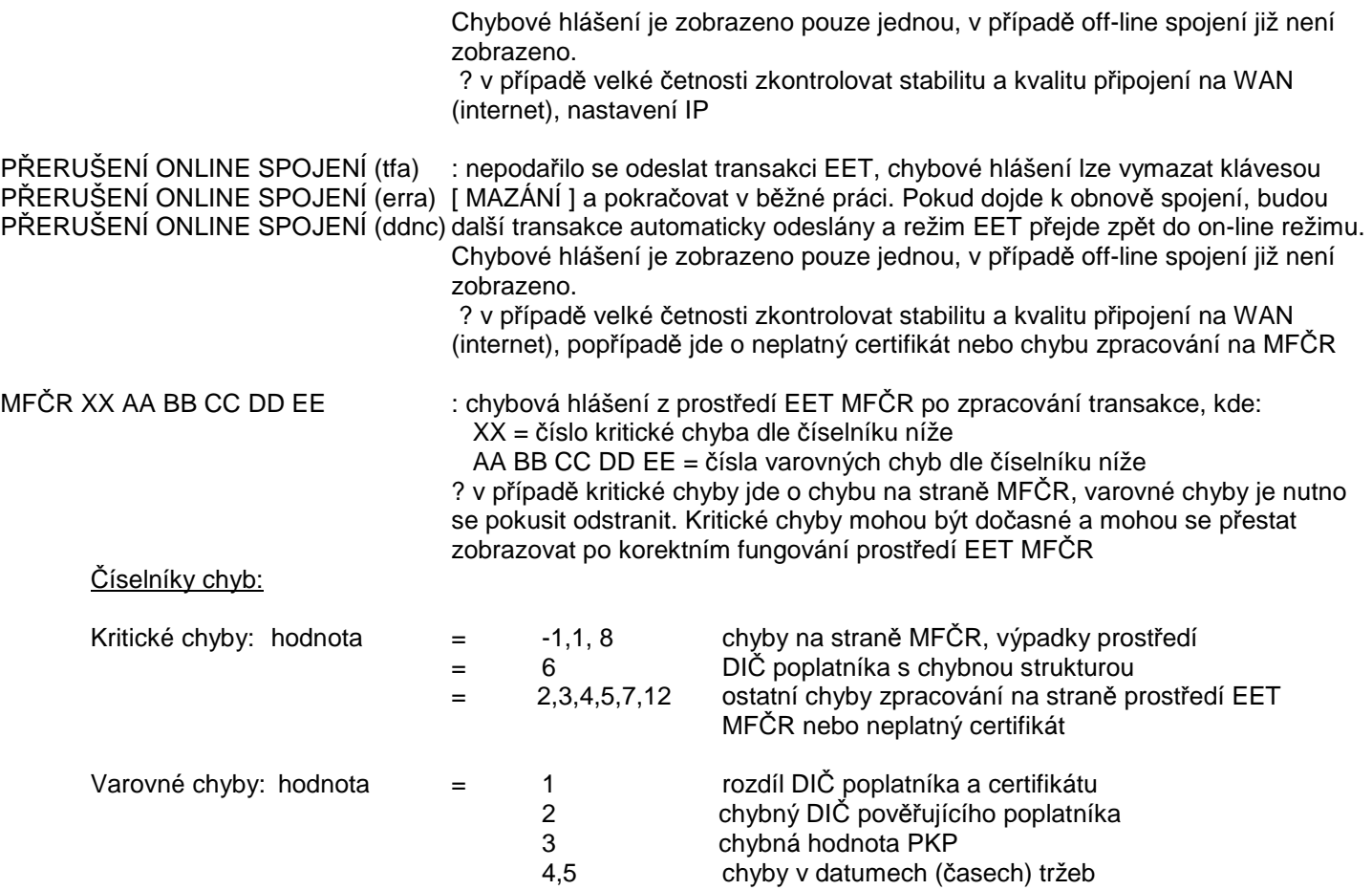

# **2.3. Cvičný režim , Režim: Ověřovací EET**

Režim "CVIČENÍ" není žádným způsobem spojen s funkcí EET. Vystavený doklad (účtenka) při platbě není odesílána ani evidována pro EET. V tomto případě neprobíhá zpracování do zpráv pokladny, ani zápisu do elektronického žurnálu a na SD kartu. Tento režim lze nastavit konkrétní obsluze. Takto vystavený doklad je opatřen textem "CVIČENÍ" v záhlaví.

Pokud je na pokladně nastaven provoz EET v režimu "OVĚŘOVACÍ", je vystavený doklad (účtenka) při platbě zpracováván ve funkci EET v režimu "ověřovacím" dle zákona. V tomto případě zároveň také probíhá zpracování do zpráv pokladny ! Zápis do elektronického žurnálu probíhá, stejně jako na SD kartu. Tento režim je případně nastaven pro práci celé pokladny a lze tedy systémem uzávěrek oddělit od případného PRODUKČNÍHO režimu. Takto vystavený doklad je opatřen textem "OVÉŘOVACÍ EET" v záhlaví účtenky a označen v el. žurnálu dle kap. 1.2.

## **3. OSTATNÍ**

## **3.1. Režim-X (doplňující funkce)**

Finanční denní zpráva obsahuje počet neodeslaných transakcí EET v podobě: "**Zaslat EET: <čítač>**"

- pro režim BĚZNÝ : počet transakcí, které se nepodařilo automaticky odeslat do prostředí EET MFČR. Při běžné funkci je čítač = 0
- pro režim ZJEDNODUŠENÝ : počet transakcí, které je nutno odeslat do prostředí EET MFČR v zákonem stanovené lhůtě (5 dnů), kdy lhůtu je povinen hlídat poplatník

#### Doporučení v případě režimu EET: BĚŽNÝ

Pokud je počet transakcí EET nenulový čítač a není tomu tak ani ve lhůtě několika hodin od zjištění nenulového počtu (např. v případě poruchy připojení pokladny k WAN (internetu) nebo nefunkčnosti prostředí EET MFČR) je možno se pokusit transakce EET odeslat manuálně dle popisu v kap. 3.3.

Doporučujeme provést kontrolu neodeslaných transakcí EET min. jedenkrát denně, nejlépe vždy při denní uzávěrce nebo před započetím účtování další den.

# **3.2. Popis doplnění elektronického žurnálu**

Elektronický žurnál obsahuje detailní záznam o vystaveném dokladu (účtence), který je zároveň opatřen příznakem v záhlaví dokladu (účtenky) pokud jde o:

- doklad (účtenku) s transakcí do EET PROD (produkční prostředí)
- doklad (účtenku) s transakcí do EET OVĚŘ (ověřovací prostředí)
- doklad (účtenku) bez transakce do EET

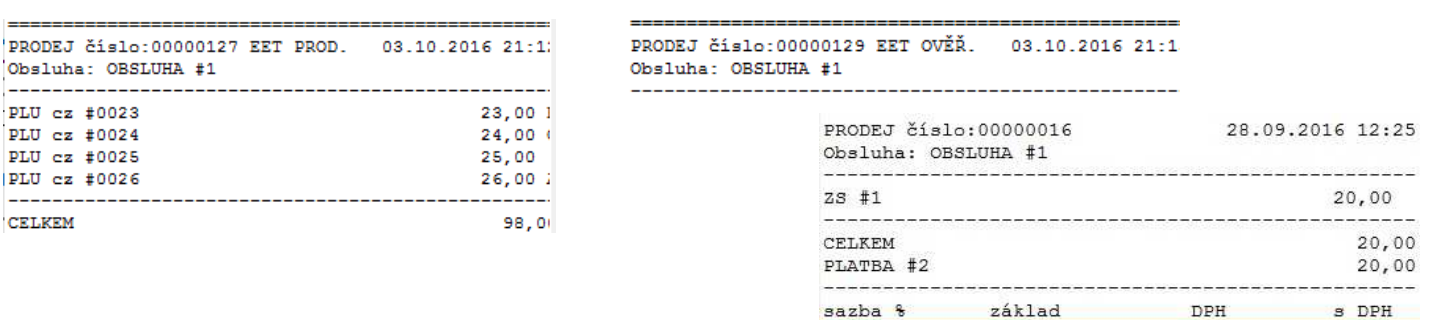

# **3.3. Režim-S (dodatečné manuální odeslání transakcí EET)**

Manuální odeslání transakcí EET lze použít pokud je hodnota čítače nenulová a v těchto případech:

#### Režim EET: BĚŽNÝ

- po odstranění poruchy na straně MFČR (jejich prostředí), kdy nedošlo k automatickému odeslání transakcí EET do prostředí pokladnou v režimu R nebo po přepnutí do režimu R.
- po odstranění poruchy na straně poskytovatele WAN (internetu), kdy nedošlo k automatickému odeslání transakcí EET do prostředí pokladnou v režimu R nebo po přepnutí do režimu R.
- po odstranění poruchy na pokladny, kdy nedošlo k automatickému odeslání transakcí EET do prostředí pokladnou v režimu R nebo po přepnutí do režimu R.
- po zjištění neodvysílaných transakcí dle kap. 3.1 a požadavku okamžitého odeslání (nečekání na automatické odeslání pokladnou v Režimu-R)
- po instalaci již použité SD karty, na které jsou uloženy neodvysílané transakce EET a nebyly odvysílány automaticky pokladnou, tj, je preferováno okamžité odeslání

#### Režim EET: ZJEDNODUŠENÝ

• při režimu práce, kdy je pokladna přemístěna do místa s funkčním připojením k WAN (internetu) a pro toto připojení nakonfigurována, požadavku odeslání transakcí EET ve stanovené lhůtě dle zákona (5 dnů)

#### Manuální postup odeslání transakcí EET:

## VOLBA : S-REŽIM volba: "AKTIVACE SD/EET" → zobrazení údajů → volba "ODESÍLAT"

Čítač zobrazuje počet aktuálně neodvysílaných transakcí EET. Stisknutím volby (v případě nenulového počtu) se aktivuje odeslání transakcí do prostředí EET MFČR, zároveň je hodnota v čítači průběžně snižována po úspěšném odesílání. Přerušení nebo ukončení (po zobrazení chyby) lze pomocí stisku klávesy [REC UP] nebo [MAZÁNÍ]. Před a během odesílání se mohou zobrazovat chyby dle kap. 2.1 a ´2.2. Odesílání je dokončeno jakmile bude hodnota čítače rovna nule.

# **3.4. Cizí Měny**

V pokladně je automaticky nastaveno, že v případě ukončení prodeje do alokované CizíMěny #1 a CizíMěny #2 je doklad (účtenka) v okamžiku ukončení odesílána do prostředí EET MFČR, kdy částka tržby je přepočtena dle naprogramovaného kurzu v pokladně. Všechny ostatní CizíMěny EET evidenci neproléhají.

# **4. FUNKCE EET : SC POMOCNÍK**

Funkce jsou dostupné pro verze SC Pomocníka: 2016.03.01 a vyšší. Následně je třeba mít buď otevřený již existující soubor pro model ECR 550 nebo založit nový pro model "ECR 550".

# **4.1. Funkce: služební informace**

Při vyčtení "Služebních informací" z pokladny lze zobrazit::

- počet celkových odeslaných transakcí EET
- počet neodeslaných transakcí EET.

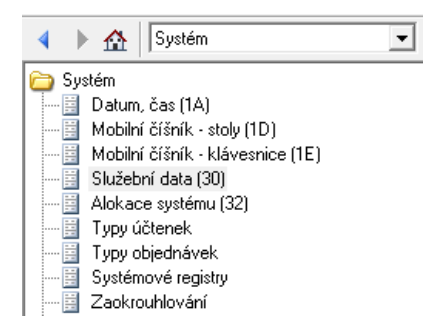

# **4.2. Inicializace (vymazání) SD karty**

Tato funkce slouží k inicializaci nové nebo již používané SD karty pro možnost použití v pokladně. V případě inicializace již použité karty je nutné mít data zálohována dle kap 4.3.

Při inicializaci dochází k nenávratnému vymazání všech dat na SD kartě.

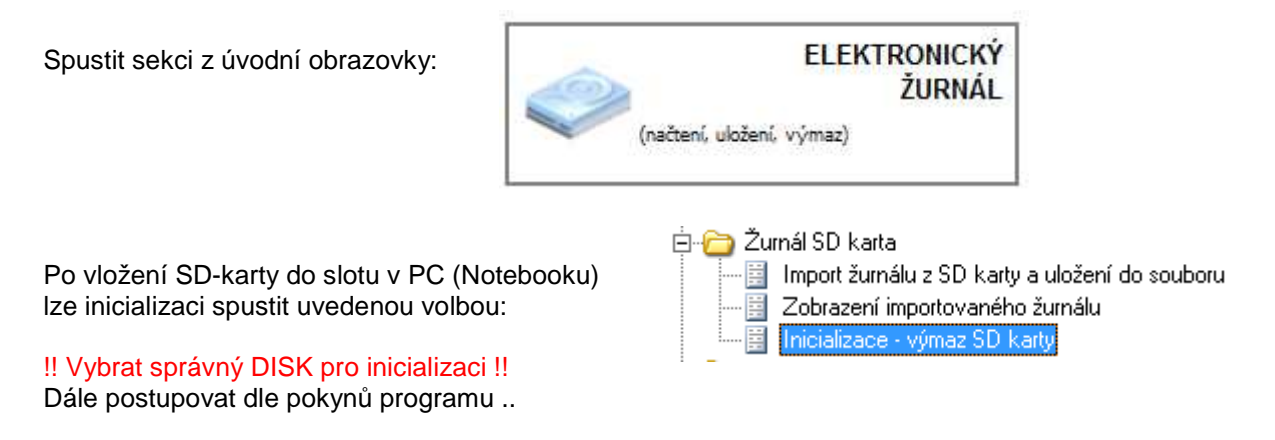

# **4.3. Import, archivace a náhled transakcí EET, elektronického žurnálu**

**FLEKTRONICKÝ** ŽURNÁL (načtení, uložení, výmaz)

## Transakce EET:

**E-C** Transakce EET SD karta

Spustit sekci z úvodní obrazovky:

- -圓 Načtení transakcí z pokladny a uložení do souboru
- E Import transakcí z SD karty a uložení do souboru.

图 Zobrazení importovaných transakcí

· El Odeslání transakcí na finanční správu

Postupovat dle pokynů programu, kdy bude vybrán disk (SD karta), na které jsou uloženy transakce EET. Po dokončení importu bude automaticky vytvořen soubor dle názvu zařízení a roku zpracování, kam budou transakce uloženy. Pokud takový soubor již na PC existuje, budou transakce přidány do tohoto souboru automaticky.

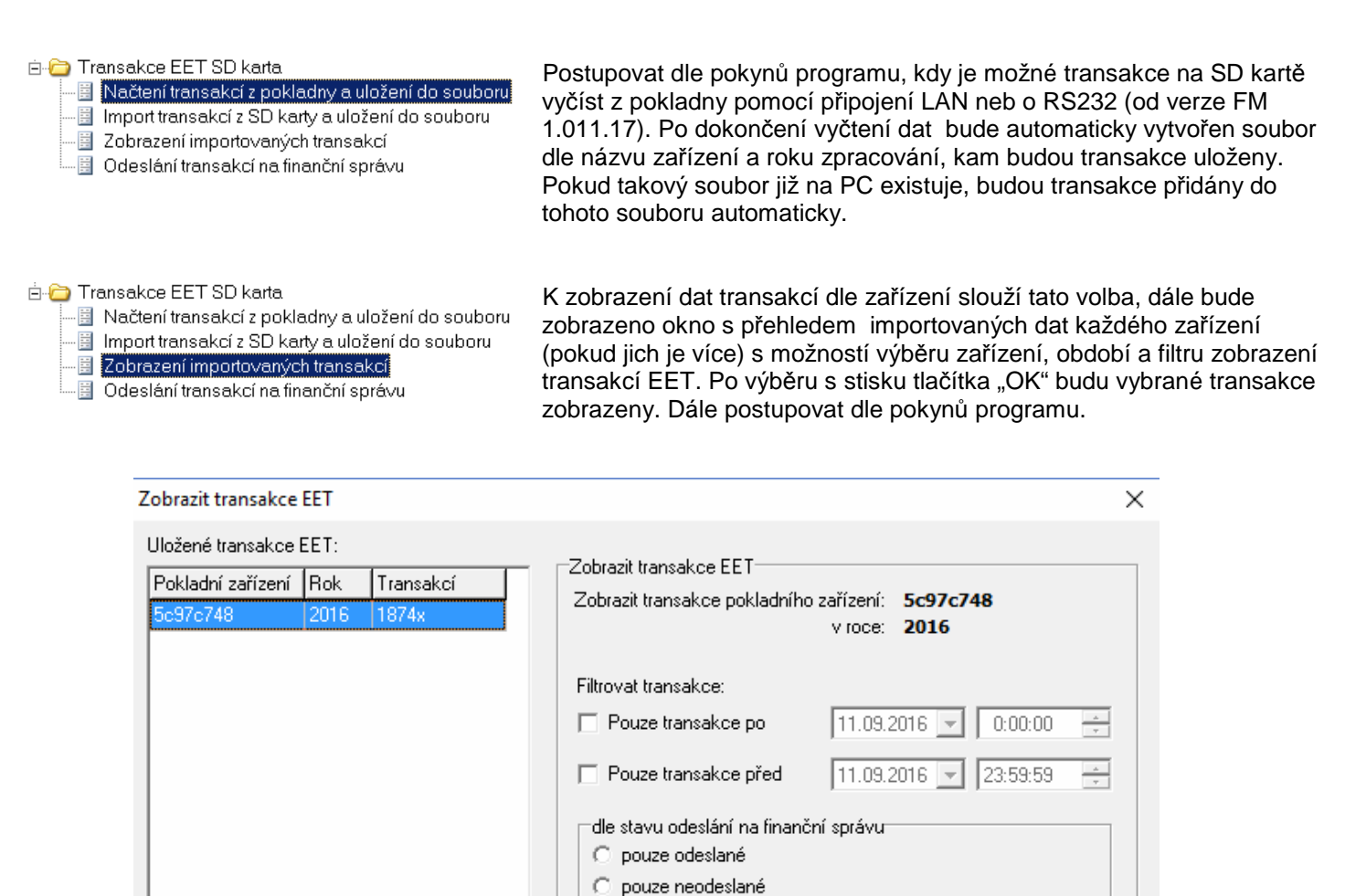

Zobrazené transakce na monitoru s možností následného tisku:

#### Transakce EET

C všechny

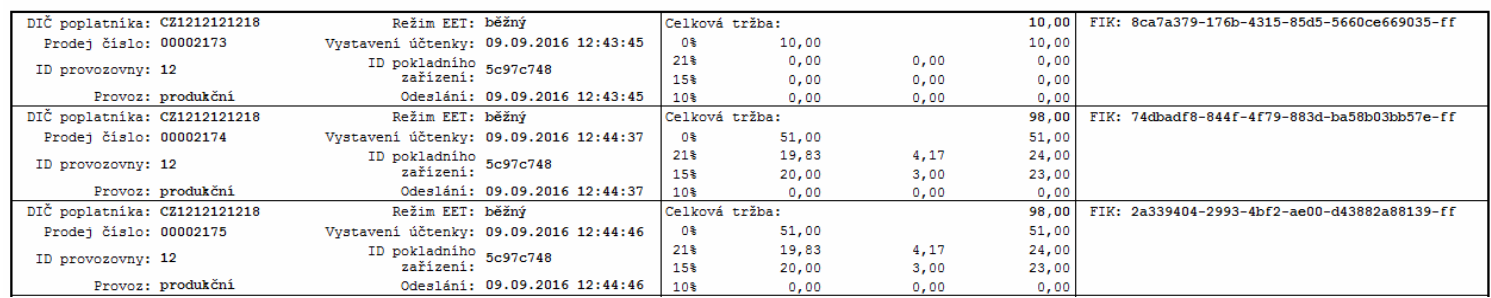

## Elektronický žurnál:

## E-C Zurnál SD karta

- "E Načtení žurnálu z pokladny a uložení do souboru.
- 图 Import žurnálu z SD karty a uložení do souboru
- 图 Zobrazení importovaného žurnálu
- -图 Inicializace výmaz SD karty

## Postupovat dle pokynů programu, kdy bude vybrán disk (SD karta), na které je uložen žurnál. Po dokončení importu lze určit již existující nebo nový soubor (včetně názvu) kam bude žurnál přidán, popřípadě uložen do nového souboru.

ΟK

Storno

#### **E-C** Transakce EET SD karta

- E Načtení transakcí z pokladny a uložení do souboru. E Import transakcí z SD karty a uložení do souboru
- 图 Zobrazení importovaných transakcí
- 图 Odeslání transakcí na finanční správu

Postupovat dle pokynů programu, kdy je možné žurnál na SD kartě vyčíst z pokladny pomocí připojení LAN neb o RS232 (od verze FM 1.011.17). Po dokončení vyčtení dat lze určit již existující nebo nový soubor (včetně názvu) kam bude žurnál přidán, popřípadě uložen do nového souboru.

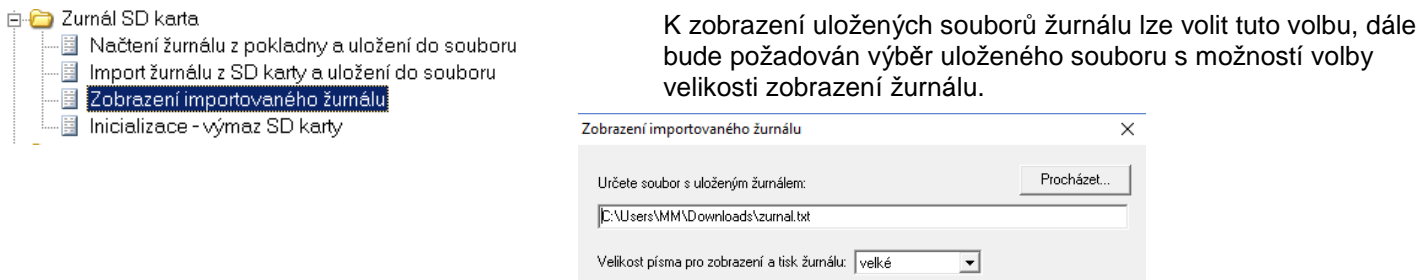

Po dokončení výběru bude žurnál zobrazen na monitoru s případnou možností tisku.

## **4.4. Odeslání neodeslaných transakcí EET (zjednodušený / běžný režim)**

Odeslání neodeslaných transakcí EET je možné následujícím postupem, pokud je PC připojeno k internetu.

Spustit sekci z úvodní obrazovky:

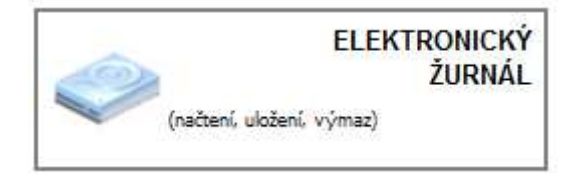

 $0K$ 

Storno

**E-C** Transakce EET SD karta

-圖 Načtení transakcí z pokladny a uložení do souboru

图 Zobrazení importovaných transakcí

- E Odeslání transakcí na finanční správu)

navolit tuto volbu

Dále bude zobrazeno okno s údaji o souborech s transakcemi EET (zařízení) uložených na PC, včetně počtu odeslaných, neodeslaných za období. V případě, že existují nějaká neodeslané EET transakce, lze použít volbu "odeslat transakce na finanční správu" pro jejich odeslání do prostředí MFČR. Pokud se odeslání povede bez kritických chyb, tak se záznam v souboru označí jako odeslaný (zapíše se BKP, FIK, a chybový kód 0, případně varovné kódy). Pokud se nepovede odeslat (neprojde nějaká kontrola na straně MFCR vrátí kritickou chybu), tak záznam zůstane jako neodeslaný a uloží se pouze číslo chybového kódu.

Seznam chybových kódů odpovídá kódům uvedených v kap 2.2 Odeslání lze v průběhu kdykoliv přerušit.

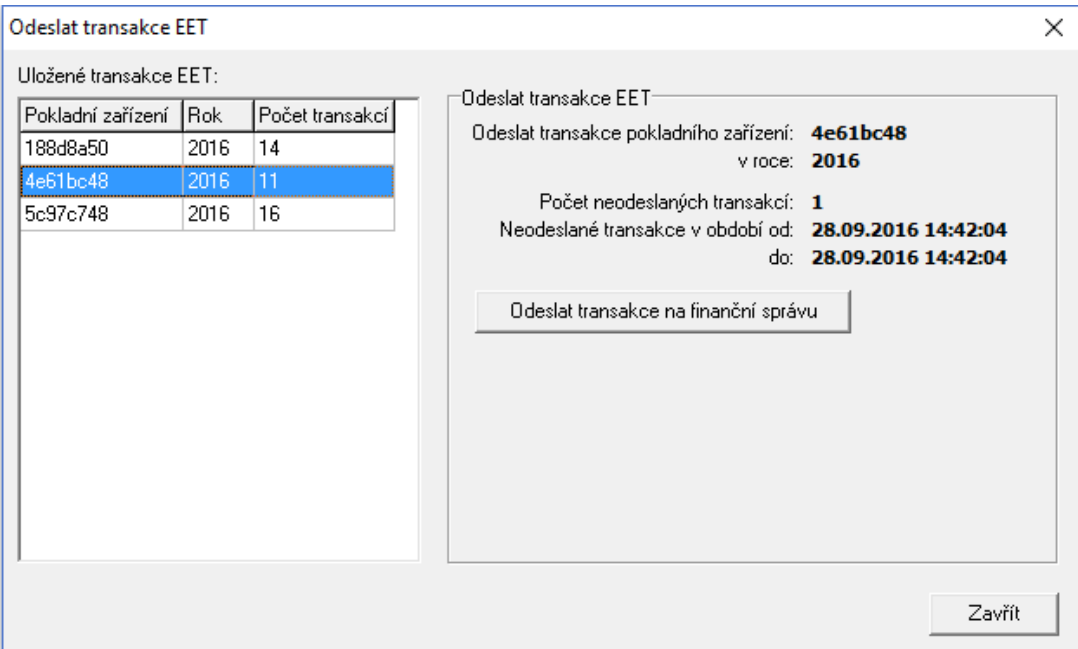

Průběh odesílání je zobrazen průběh následovně.

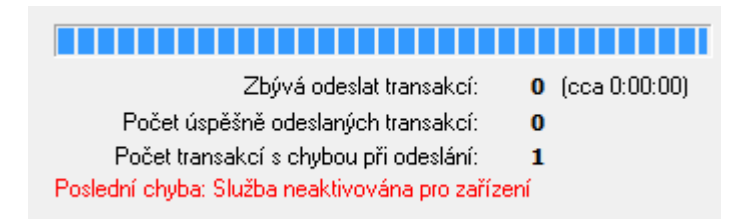

Na závěr se zobrazí přehled o úspěšnosti odeslání.

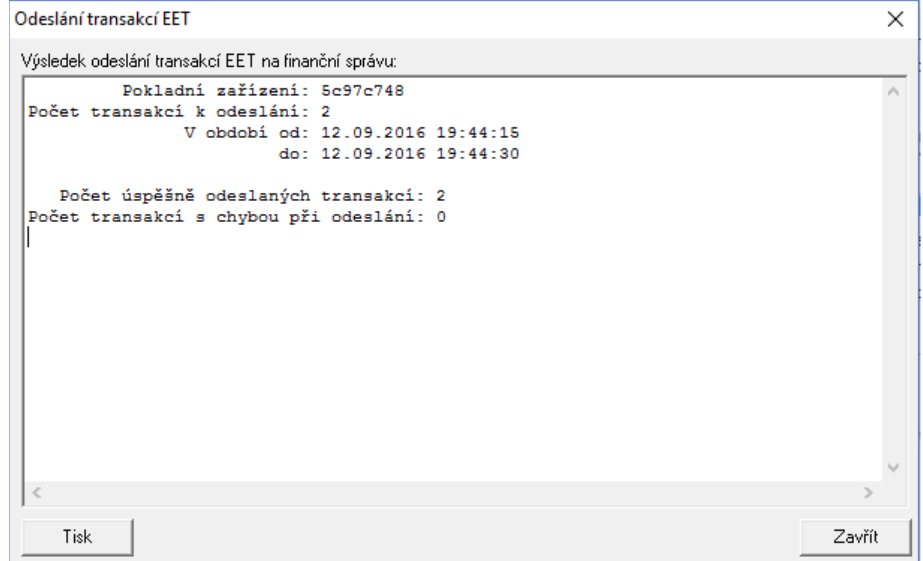

#### Zobrazované chybové stavy:

1. v případě chyb spojení nebo spojení na službu

: chyba se jen zobrazí v přehledu na konci odeslání, ale do záznamu transakce se nic nezapíše, transakce je nadále "neodeslaná" bez žádných chybových kódů. Seznam chyb odpovídá chybám dle kap. 2.1 – chyby služby.

2. dojde k pokusu o odeslání transakce EET, ale prostředí MFCR vrátí kritickou chybu

: chyba se zobrazí v přehledu na konci odeslání. Do záznamu transakce se zapíše BKP, prázdný FIK, chybový kód , případně varovné kódy. Transakce je stále označena jako "neodeslaná". Při "Zobrazení transakcí" jde vidět chybové a varovné kódy dle kap. 2.2

3. Dojde k odeslání tržby, žádná kritická chyba, ale nějaké varovné kódy.

: během odesílání probíhá jako zcela v pořádku, ale v přehledu na konci odesílání se zobrazí počet takových transakcí i výpis jednotlivých varovných kódů. Do záznamu transakce se zapíše BKP, přidělený FIK, a varovné kódy. Transakce je označena jako "odeslaná" a je platně zaregistrována. Při "Zobrazení transakcí" jsou vidět varovné kódy dle kap. 2.2

4. Dojde k odeslání tržby, žádná kritická chyba, žádné varovné kódy prostředí MFČR

: během odesílání probíhá jako zcela v pořádku, ale v přehledu na konci odesílání jen počet takových transakcí. Do záznamu transakce se zapíše BKP, přidělený FIK. Transakce je označena jako "odeslaná" a je platně zaregistrována. ! Pokud dojde k importu transakcí EET z SD karty se záměrem jejich odeslání do prostředí EET MFČR, je nutno zabránit tomu, aby případně taková SD karta s transakcemi byla opět použita v pokladně, aniž by byl proveden výmaz transakcí EET nebo kompletní inicializace SD karty. Po výmazu lze SD kartu běžně v pokladně použít !

# **4.5. Nahrání dat EET – pokladního certifikátu**

Nahrání dat EET – pokladního certifikátu je umožněn pomocí pomocního programu SC Pomocník, pokud ho máte zakoupen. Doporučujeme provedení nahrání dat EET provést odborným servisem!

Při nesprávném postupu může dojít k nesprávnému nastavení, výmazu dat EET a tedy nefunkčnosti pokladního systému ve funkci EET.

Postup odeslání certifikátu a ostatních údajů EET do pokladny pomocí programu SC Pomocník:

- **A)** odeslání / načtení doporučujeme v režimu OFF pokladny
- 
- **B)** volba "Načíst" : volba načte uložené údaje, včetně označujících údajů certifikátu, vlastní certifikát nikoli ! Podmínkou načtení je vložení správného hesla na výzvu programu. Heslo Vám sdělí Vaše servisní organizace.

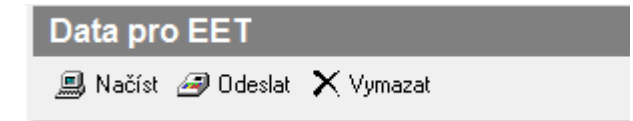

**C)** zvolit připojení pokladny a vyvolat volbu pro vyplnění dat v programu volbou: "Data pro EET"

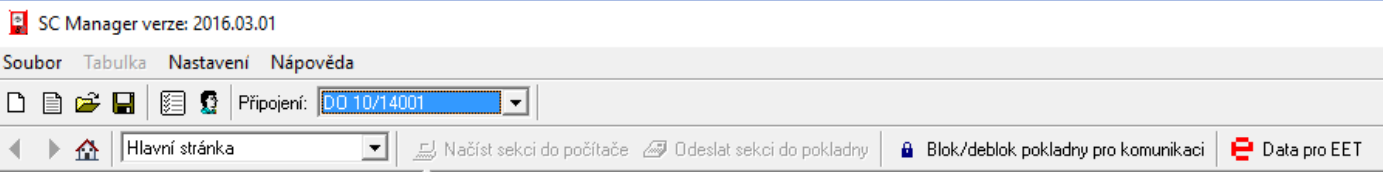

**D)** načíst údaje z certifikátu, staženého z portálu daňové správy, vlastní certifikát ze souboru (přípona souboru \*.P12)., k načtení certifikátu je nutné zadat heslo, které si poplatník zvolil při generování certifikátu na portálu daňové správy

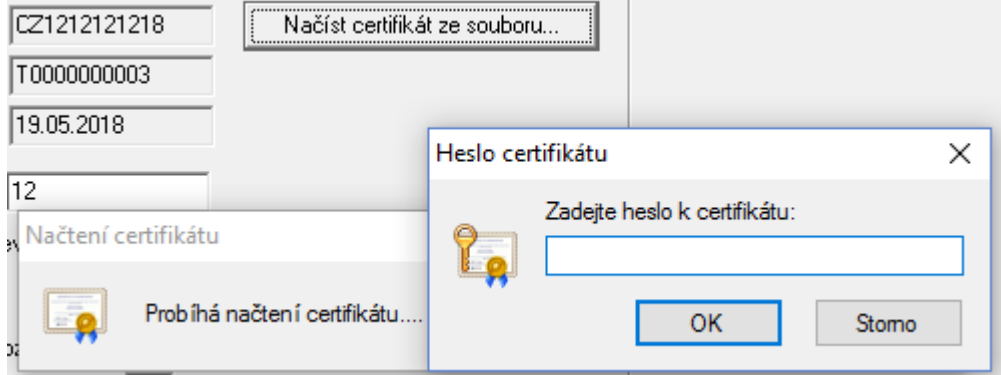

 Při bezchybném načtení souboru certifikátu bude zobrazeno DIČ, sériové číslo a platnost certifikátu. Vždy doporučujeme ověřit uvedené DIČ s DIČem poplatníka !

**E)** vyplnit ostatní údaje poplatníka

**F)** odeslat "data EET" do pokladny

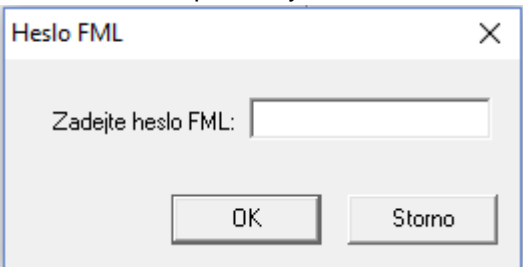

Volba odešle po kontrole všechny údaje, včetně certifikátu do pokladny a následně verifikuje jejich správné uložení. Podmínkou odeslání je vložení správného hesla na výzvu programu. Heslo Vám sdělí Vaše servisní organizace.

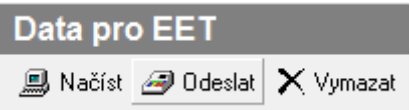

! Podmínkou odeslání je, aby kontrolní klíč pokladny byl v Režimu-OFF !

## Další volby "Data pro EET:

Volba "Vymazat" : volba vymaže všechny nastavené údaje v pokladně, včetně certifikátu (pouze v Režimu- OFF)

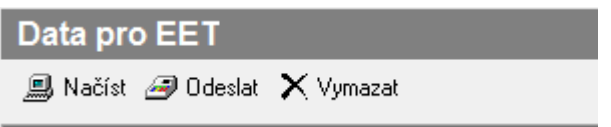

Ostatní podmínky provozu se řídí všeobecnými obchodními podmínkami, uvedenými na www.serd.cz.

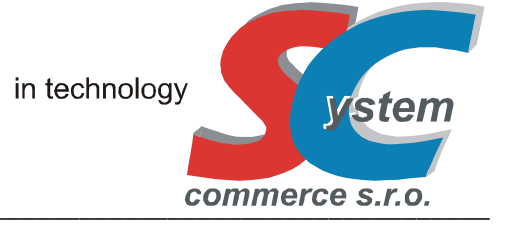

## **SYSTEM-COMMERCE s.r.o**

 výhradní dovozce pro ČR a SR Rybářská 2, 746 01 Opava, Česká Republika tel: (420) 553 613 614, 553 620 729 fax: (420) 553 620 730 info@serd.cz, http://www.serd.cz